### City of San Diego COVID-19 Housing Stability Assistance Program **Landlord Guide**

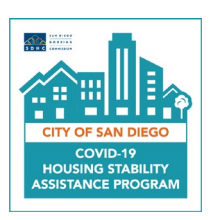

Landlords and property managers are able to submit an application for the City of San Diego COVID-19 Housing Stability Assistance Program on behalf of their tenants. This guide provides instructions to help landlords create a landlord account and submit an application on behalf of their tenant. The tenant must approve the application before it is submitted. . An instructional video of the application process also is available – **[click here](https://www.youtube.com/watch?v=hYoOE3dVq_g)**.

#### Resolving Technical Difficulties

- 1. Please use an up-to-date web browser, such as Chrome, Firefox, Safari, or Microsoft Edge to access the online application.
- 2. **Email Address**: Only one unique email address can be used to create an account. After logging in to your account, you will be able to complete multiple tenant applications within one account. If you tried to create an account but cannot log in, follow the steps below.

#### 3. **Cannot Log In:**

- **a.** Verify you are using the email address and password you used when you created an account.
- **b.** Verify you have completed the account confirmation process. Click on the link in the account confirmation email. If you cannot find the email, click "Resend Account Confirmation" on the login page, enter your email address, and click "Resend."
- **c.** Click "Forgot your password?" on the login page, enter your email address, and click "Send." Check your email and follow the required steps to create a new password. Then log in to your account.

#### Create an Account: Step-by-Step Process

- 1. Open a supported web browser such as Chrome, Firefox, Safari, or Microsoft Edge.
- 2. Go to [covidassistance.sdhc.org](https://covidassistance.sdhc.org/) to start the application.
- 3. Under the "New Account" heading, click on "Landlord Account."

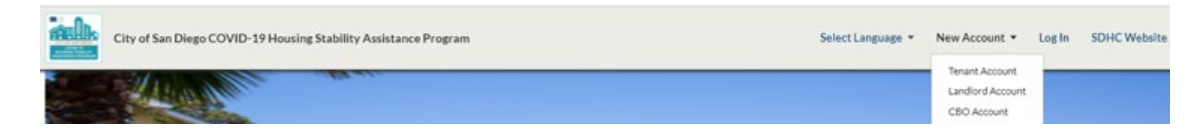

4. Enter the requested information in the fields and click "Next." Please note that only one unique email address can be used per account. You cannot edit your email address after you create an account.

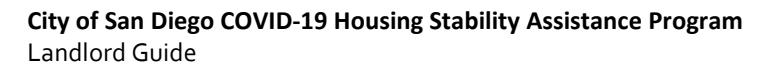

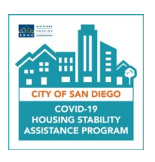

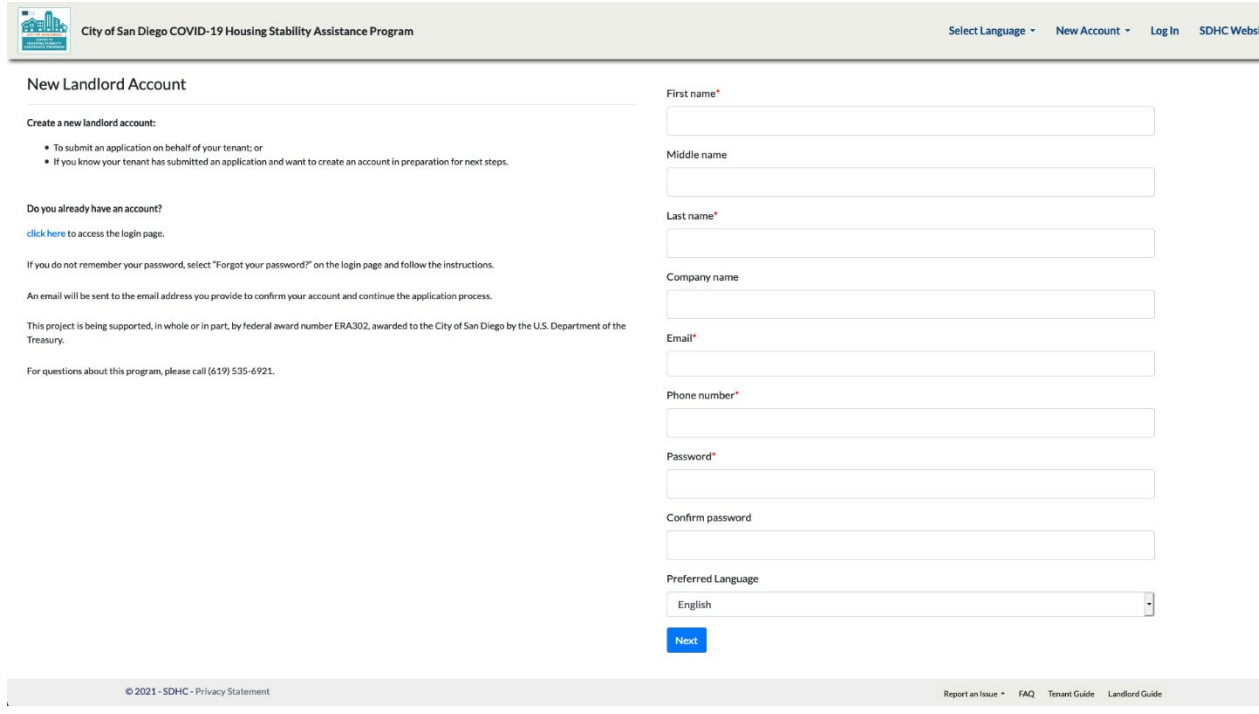

- 5. After clicking the "Next" button, you will receive an account confirmation email. Click on the link in the email to confirm your account.
- 6. After your email address is confirmed, go to [covidassistance.sdhc.org](https://covidassistance.sdhc.org/) and click the "Apply Now" or "Log In" header button to log in to your account using your email address and password.

#### Landlord Portal Overview

You will see the page below when you log in to your account. Each button takes you to the following pages.

- **Applications**: a list of application(s) you submitted on behalf of your tenant(s). You can also submit a new application.
- **Action Required**: if your tenant's application(s) are selected to receive payment assistance, this page will ask you to complete required steps to approve the assistance amount for your tenant(s) before the payment approval process.
- **W-9/Direct Deposit Information**: provide details for your W-9 form and direct deposit. This will expedite the payment disbursement process. Multiple W-9 forms and direct deposit information for more than one payee account may be submitted.
- **Approved Applications**: The tenant(s) that you approved in "Action Required" will appear here.
- **Declined Applications**: The tenant(s) that you declined in "Action Required" will appear here.

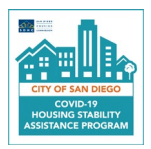

#### **City of San Diego COVID-19 Housing Stability Assistance Program**  Landlord Guide

![](_page_2_Picture_78.jpeg)

#### Complete an Application on Behalf of Tenant: Step-by-Step Process

- 1. Click on the "Applications" button to see a list of applications you submitted on behalf of your tenant(s), and to complete a new application.
- 2. To start an application on behalf of your tenant, you must provide your address.
- 3. Click on the "Edit" button, fill out the required information, and click "Update."
- 4. The "Add New Application" button will allow you to create a new application on behalf of your tenant. The "Status Info" button will show a list of all possible application statuses and a description of each status.

![](_page_2_Picture_79.jpeg)

5. **The first page** of the application will require you to enter the ZIP Code of the rental property address. This is to ensure the address is eligible for this program. If the ZIP Code you entered is not eligible for this program, visit [erapsandiego.org](https://erapsandiego.org/) for information about programs that serve areas outside of the City of San Diego.

![](_page_2_Picture_80.jpeg)

![](_page_3_Picture_1.jpeg)

- 6. If you enter an eligible ZIP Code, you will be able to continue the program application. Five steps need to be completed for the application:
	- **a. Step One** of the application asks for your tenant's contact details and demographic information, such as gender, race and ethnicity. If your tenant would like to receive text message notifications about this application, you may also check the box. Demographic information does not affect the eligibility determination of the application. This information is only for federal reporting requirements. You and your tenant will receive an email confirming an application was started after you click on "Save & Next."

![](_page_3_Picture_82.jpeg)

**b. Step Two** of the application asks for details about the rental property, and landlord contact information. Your Landlord information will be pre-populated, but you can review and/or update any information.

![](_page_3_Picture_83.jpeg)

**c. Step Three** of the application asks for the tenant's household details, income information and information on the types of assistance being requested. The three types of assistance you can apply for on behalf of your tenant are past-due, unpaid rent assistance; past-due,

![](_page_4_Picture_0.jpeg)

unpaid utility assistance; and upcoming rent assistance. **Step Three** will also ask if someone in the tenant's household experienced a hardship related to COVID-19 and if someone in the tenant's household experienced or is at risk of experiencing homelessness or housing instability.

![](_page_4_Picture_185.jpeg)

- **d. Step Four** will ask you to upload documents to verify your tenant's eligibility. Below is a list of documents that may be required to submit an application. Select the information icon "i" next to "Select Document Type" for more information on the types of documents that may be uploaded.
	- If you are requesting help with rent, a statement, ledger, or letter from the landlord stating the months and total rent due is required.
	- If you are requesting help with past-due utilities, a recent statement or bill showing the account number, resident address, and balance is required.

![](_page_4_Picture_186.jpeg)

![](_page_5_Picture_0.jpeg)

#### **City of San Diego COVID-19 Housing Stability Assistance Program**  Landlord Guide

![](_page_5_Picture_196.jpeg)

**e. Step Five** will ask you to read through the self-certifications and check the box if you agree. Once all the boxes are checked, enter your name on the bottom, and click "Send to Tenant." When you click on the button, you will be taken to the Home confirmation page. You will also receive a confirmation email that the application has been sent to your tenant. The application will **NOT** be submitted and will **NOT** be considered for help through this program until the tenant takes required action and submits the application.

![](_page_5_Picture_197.jpeg)

#### Application Next Steps, Edit Application, and Check Application Statuses

- **Application Next Steps:** Once you send the application to your tenant, your tenant must click on the link in the email they receive to create a password so they can log in, view, update information and co-sign the application. Once your tenant co-signs and submits the application, you will both receive a notification that the application has been submitted.
- **Edit Application:** You may log in to your account to edit your application(s) any time until your application is under review by SDHC.
- **Check Application Status:** You may log in to your account any time to check the status of your application(s).

## Programa de Asistencia de Estabilidad de Vivienda COVID-19 de la Ciudad de San Diego COVID-19

![](_page_6_Picture_1.jpeg)

# **Guía del Propietario**

Los propietarios y administradores de propiedades pueden presentar una solicitud para el Programa de Asistencia de Estabilidad de Vivienda COVID-19 de la Ciudad de San Diego en nombre de sus inquilinos. Esta guía proporciona instrucciones para ayudar a los propietarios a crear una cuenta de propietario y presentar una solicitud en nombre de su inquilino. El inquilino debe aprobar la solicitud antes de enviarla. También está disponible un video instructivo del proceso de solicitud – [haga clic aquí.](https://www.youtube.com/watch?v=1KPLbIHUUK0)

#### Resolución de dificultades técnicas

- 1. Utilice un navegador web actualizado, como Chrome, Firefox, Safari o Microsoft Edge para entrar a la aplicación en línea.
- 2. **Dirección de correo electrónico**: Se puede usar solo una dirección de correo electrónico para crear una cuenta. Después de iniciar una sesión en su cuenta, podrá completar varias solicitudes de inquilino dentro de una cuenta. Si intentó crear una cuenta pero no puede iniciar una sesión, siga los pasos a continuación.

#### 3. **No puede iniciar sesión**:

- **a.** Verifique que esté usando la dirección de correo electrónico y la contraseña que usó cuando creó la cuenta.
- **b.** Verifique que haya completado el proceso de confirmación de la cuenta. Haga clic en el enlace del correo electrónico de confirmación de la cuenta. Si no puede encontrar el correo electrónico, haga clic en "Reenviar confirmación de cuenta" en la página de inicio de sesión, ingrese su dirección de correo electrónico y haga clic en "Reenviar".
- **c.** Haga clic en "¿Olvidó su contraseña?" en la página de inicio de sesión, ingrese su dirección de correo electrónico y haga clic en "Enviar". Revise su correo electrónico y siga los pasos requeridos para crear una contraseña nueva. Luego inicie sesión en su cuenta.

#### Crear una Cuenta: Proceso paso a paso

- 1. Abra un navegador web compatible, como Chrome, Firefox, Safari o Microsoft Edge.
- 2. Vaya a [covidassistance.sdhc.org](https://covidassistance.sdhc.org/) para iniciar su aplicación.
- 3. Bajo el título "Nueva Cuenta", haga clic en "Cuenta de Arrendador."

![](_page_6_Picture_15.jpeg)

4. Ingrese la información solicitada en los campos y haga clic en "Próximo". Tome nota que solo se puede utilizar una dirección de correo electrónico una sola vez por cuenta. No puede editar su dirección de correo electrónico después de crear una cuenta.

Programa de Asistencia de Estabilidad de Vivienda COVID-19 de la Ciudad de San Diego **Housing Stability Assistance Program**  Guía del Propietario

![](_page_7_Picture_1.jpeg)

![](_page_7_Picture_114.jpeg)

- 5. Después de hacer clic en el botón " Próximo ", recibirá un correo electrónico de confirmación de cuenta. Haga clic en el enlace del correo electrónico para confirmar su cuenta.
- 6. Después de que se confirme su dirección de correo electrónico, visit[e covidassistance.sdhc.org](https://covidassistance.sdhc.org/) y haga clic en el botón de "Aplica Ya" o "Iniciar sesión" para entrar a su cuenta con su dirección de correo electrónico y contraseña.

#### Resumen del portal de propietarios

Verá la página siguiente cuando inicie sesión en su cuenta. Cada botón lo lleva a las siguientes páginas.

- **Solicitudes:** una lista de las solicitudes que envió en nombre de sus inquilinos. También puede enviar una solicitud nueva.
- **Acción requerida:** si se seleccionan las aplicaciones de su inquilino para recibir asistencia con el pago, esta página le pedirá que complete los pasos requeridos para aprobar el monto de la asistencia para su inquilino antes del proceso de aprobación de pago.
- **Información de depósito directo / W-9:** proporcione detalles para su formulario W-9 y depósito directo. Esto acelerará el proceso de desembolso del pago. Se pueden enviar varios formularios W-9 e información de depósito directo para más de una cuenta de beneficiario.
- **Solicitudes aprobadas:** las solicitudes que aprobó en "Acción requerida" aparecerán aquí.
- **Solicitudes rechazadas:** las solicitudes que rechazó en "Acción requerida" aparecerán aquí.

![](_page_8_Picture_1.jpeg)

![](_page_8_Figure_2.jpeg)

#### Complete una solicitud en nombre del inquilino: proceso paso a paso

- 1. Haga clic en el botón "Solicitudes" para ver una lista de las solicitudes que envió en nombre de su(s) inquilino(s) y para completar una nueva solicitud.
- 2. Para iniciar una solicitud en nombre de su inquilino, debe proporcionar su dirección.
- 3. Haga clic en el botón "Editar", complete la información requerida y haga clic en "Actualizar".
- 4. El botón "Agregar nueva solicitud" le permitirá crear una solicitud nueva en nombre de su inquilino. El botón "Información de estado" mostrará una lista de todos los posibles estados de la solicitud y una descripción de cada estado.

![](_page_8_Picture_113.jpeg)

5. **La primera página** de la solicitud requerirá que ingrese el código postal de la dirección de la propiedad de alquiler. Esto es para asegurar que la dirección sea elegible para este programa. Si el código postal que ingresó no es elegible para este programa, visit[e erapsandiego.org](https://erapsandiego.org/) para obtener información sobre los programas que brindan servicios en áreas fuera de la Ciudad de San Diego.

Programa de Asistencia de Estabilidad de Vivienda COVID-19 de la Ciudad de San Diego **Housing Stability Assistance Program**  Guía del Propietario

![](_page_9_Picture_1.jpeg)

![](_page_9_Picture_76.jpeg)

- 6. Si ingresa un código postal elegible, podrá continuar con la solicitud del programa. Se deben completar cinco pasos para la aplicación.
	- **a. El Paso Número Uno** de la solicitud pide los datos de contacto de su inquilino y la información demográfica, como el género, la raza y el origen étnico. Si su inquilino desea recibir notificaciones por mensaje de texto acerca de esta solicitud, también puede marcar la casilla. La información demográfica no afecta la determinación de elegibilidad de la solicitud. Esta información es solo para los requisitos de informes federales. Usted y su inquilino recibirán un correo electrónico confirmando que se inició una aplicación después de hacer clic en "Guardar y siguiente".

![](_page_9_Picture_77.jpeg)

**b. El Segundo Paso** de la solicitud pide detalles sobre la propiedad de alquiler y la información de contacto del propietario. La información de su arrendador se completará automáticamente, pero puede revisar y / o actualizar cualquier información.

![](_page_10_Picture_1.jpeg)

![](_page_10_Picture_96.jpeg)

**c. El Tercer Paso** de la solicitud requiere los detalles del hogar del inquilino, información sobre ingresos e información sobre los tipos de asistencia que se solicita. Los tres tipos de asistencia que puede solicitar en nombre de su inquilino son asistencia para el alquiler atrasado o impago; asistencia con servicios públicos vencidos y no pagados; y asistencia para el próximo alquiler. El **Tercer Paso** también preguntará si alguien en el hogar del inquilino experimentó una dificultad relacionada con el COVID-19 y si alguien en el hogar del inquilino experimentó o está en riesgo de experimentar desamparo o inestabilidad en la vivienda.

![](_page_10_Picture_97.jpeg)

- **d. El Paso Cuatro** le pedirá que cargue documentos para verificar la elegibilidad de su inquilino. A continuación se muestra una lista de documentos que pueden ser necesarios para enviar una solicitud. Seleccione el icono de información "i" junto a "Seleccionar tipo de documento" para obtener más información sobre los tipos de documentos que se pueden cargar.
	- Si solicita ayuda con el alquiler, se requiere un estado de cuenta, un libro mayor o una carta del propietario que indique los meses y el total del alquiler adeudado.
	- Si solicita ayuda con los servicios públicos vencidos, se requiere un estado de cuenta o factura reciente que muestre el número de cuenta, la dirección del residente y el saldo.

![](_page_11_Picture_1.jpeg)

![](_page_11_Picture_255.jpeg)

**e. El Paso Cinco** le pedirá que lea las auto-certificaciones y marque cada casilla si está de acuerdo. Una vez que todas las casillas estén marcadas, ingrese su nombre en la parte de abajo y haga clic en "Enviar al inquilino". Al hacer clic en el botón, se le llevará a la página de confirmación de Inicio. También recibirá un correo electrónico de confirmación de que la solicitud se ha enviado a su inquilino. La solicitud **NO se enviará y NO se considerará** para obtener ayuda a través de este programa hasta que el inquilino tome las medidas necesarias y envíe la solicitud.

![](_page_12_Picture_1.jpeg)

![](_page_12_Figure_2.jpeg)

#### Pasos siguientes de la Solicitud, editar la solicitud y comprobar el estado de la solicitud

**Pasos siguientes de la solicitud:** Una vez que usted envíe la solicitud a su inquilino, su inquilino debe hacer clic en el enlace del correo electrónico que reciba para crear una contraseña para que pueda iniciar una sesión, ver, actualizar la información y confirmar la solicitud.

Una vez que su inquilino confirme y envía la solicitud, ambos recibirán una notificación de que la solicitud ha sido enviada.

- **Editar solicitud:** puede iniciar una sesión en su cuenta para editar su (s) solicitud (es) en cualquier momento hasta que la solicitud esté siendo revisada por SDHC.
- **Verificar el estado de la solicitud**: puede iniciar una sesión en su cuenta en cualquier momento para verificar el estado de su(s) solicitud(es).

### Chương Trình Hỗ Trợ Ổn Định Nhà Ở COVID-19 của Thành phố San Diego

![](_page_13_Picture_1.jpeg)

# **Hướng dẫn Người chủ nhà**

Người chủ nhà và người quản lí bất động sản có thể mở hồ sơ xin chương trình Chương Trình Hỗ Trợ Ôn Định Nhà Ở COVID-19 của Thành phố San Diego thay mặt cho những người thuê nhà của họ. Bản hướng dẫn này cung cấp những bước giúp người chủ nhà tạo một tài khoản người chủ nhà và nộp hồ sơ thay mặt cho người thuê nhà của họ. Người thuê nhà phải chấp nhận hồ sơ trước khi nó được nộp. Một video hướng dẫn cho quá trình đăng kí cũng có sẵn – **Nh[ấn vào đây](https://www.youtube.com/watch?v=0i8dfcYgzQE)**.

#### Giải Quyết Lỗi Kỹ Thuật

- 1. Vui lòng dùng một trình duyệt web được cập nhật, ví dụ như Chrome, Firefox, Safari, hoặc Microsoft Edge để truy cập hồ sơ trực tuyến.
- 2. **Địa chỉ Email:** Chỉ có một địa chỉ email duy nhất có thể dùng tạo tài khoản. Sau khi đăng nhập vào tài khoản, ông/bà sẽ có thể hoàn tất nhiều hồ sơ cho người thuê nhà trong cùng một tài khoản. Nếu ông/bà thử tạo tài khoản nhưng không thể đăng nhập, làm theo những bước dưới đây.
- 3. **Không Thể Đăng Nhập:**
	- a. Kiểm tra lại ông/bà đang dùng địa chỉ email và mật khẩu đã dùng lúc tạo tài khoản.
	- b. Kiểm tra lại ông/bà đã hoàn tất quá trình xác nhận tài khoản. Nhấn vào đường dẫn trong email xác nhận. Nếu ông/bà không tìm thấy email, nhấn vào "Gửi lại xác nhận tài khoản" trên trang đăng nhập, điền vào địa chỉ email của mình, và nhấn "Gửi lại."
	- c. Nhấn vào "Quên mật khẩu?" trên trang đăng nhập, điền vào địa chỉ email của mình, và nhấn "Gửi." Xem email và làm theo những bước yêu cầu để tạo một mật khẩu mới. Sau đó đăng nhập vào tài khoản của mình.

#### Tạo Tài Khoản: Quá Trình Từng Bước

- 1. Mở một một trình duyệt web được cập nhật, ví dụ như Chrome, Firefox, Safari, hoặc Microsoft Edge Open.
- 2. Truy cập trang [covidassistance.sdhc.org](http://covidassistance.sdhc.org/) để bắt đầu hồ sơ.
- 3. Dưới phần "Tạo tài khoản mới," nhấn vào "Tài khoản Người chủ nhà."

![](_page_13_Picture_15.jpeg)

4. Nhập vào những thông tin yêu cầu và nhấn "Tiếp theo." Xin lưu ý chỉ có một địa chỉ email duy nhất có thể dùng tạo tài khoản. Ông/bà **không thể** thay đổi địa chỉ emai sau khi tạo tài khoản.

![](_page_14_Picture_324.jpeg)

- 5. Sau khi nhấn nút "Tiếp theo," ông/bà sẽ nhận được một email xác nhận tài khoản. Nhấn vào đường dẫn trong email để xác nhận tài khoản.
- 6. Sau khi địa chỉ email được xác nhận, truy cập tran[g covidassistance.sdhc.org](https://covidassistance.sdhc.org/) và nhấn vào nút phía trên "Đăng kí ngay bây giờ" hoặc "Đăng nhập" đế đăng nhập vào tài khoản bằng địa chỉ email và mật khẩu của mình.

#### Tổng quan về Cổng thông tin Người chủ nhà

Ông/bà sẽ thấy trang dưới đây khi đăng nhập vào tài khoản của mình. Mỗi nút sẽ đưa ông/bà đến những trang sau.

- Hồ Sơ: danh sách (những) hồ sơ ông/bà đã nộp thay mặt cho (những) người mướn nhà của mình. Ông/bà cũng có thể nộp một hồ sơ mới.
- Cần Hành Động: Nếu (những) hồ sơ của người thuê nhà của ông/bà được chọn để nhận hỗ trợ, trang này sẽ yêu cầu ông/bà hoàn tất những bước cần thiết để chấp nhận số tiền hỗ trợ cho (những) người thuê nhà trước quá trình chấp nhận thanh toán.
- Đơn W-9/Thông tin chuyển khoản: cung cấp thông tin chi tiết cho đơn W-9 và thông tin chuyển khoản. Nhiều đơn W-9 và thông tin chuyển khoản cho nhiều hơn một người nhận có thể được nộp.
- Hồ sơ được chấp nhận: (Những) người thuê nhà ông/bà chấp nhận trong phần "Cần Hành Động" sẽ hiển thị ở đây.
- Hồ sơ bị từ chối: (Những) người thuê nhà ông/bà từ chối trong phần "Cần Hành Động" sẽ hiển thị ở đây.

![](_page_15_Figure_1.jpeg)

Hoàn tất hồ sơ thay mặt cho những người thuê nhà: Quá trình từng bước

- 1. Nhấn vào nút "Hồ Sơ" để xem danh sách những hồ sơ ông/bà đã nộp thay mặt cho (những) người thuê nhà của mình, và hoàn tất một hồ sơ mới.
- 2. Để bắt đầu một hồ sơ thay mặt cho những người thuê nhà, ông/bà phải cung cấp địa chỉ của mình.
- 3. Nhấn vào nút "Chỉnh sửa," điền vào thông tin yêu cầu, và nhấn vào nút "Cập nhật."
- 4. Nút "Tạo hồ sơ mới" sẽ cho phép ông/bà tạo một tài khoản mới thay mặt cho người thuê nhà. Nút "Thông tin Trạng thái" sẽ hiển thị danh sách tất cả những trạng thái có thể và miêu tả từng trạng thái.

![](_page_15_Picture_207.jpeg)

5. Trang đầu tiên yêu cầu ông/bà điền vào mã bưu chính của bất động sản cho thuê. Điều này để xác minh địa chỉ đủ điều kiện cho chương trình này. Nếu mã bưu chính ông/bà điền vào không đủ điều kiện cho chương trình này, truy cậ[p erapsandiego.org](https://erapsandiego.org/) để xem thông tin về những chương trình phục vụ cho những khu vực ngoài thành phố San Diego.

![](_page_16_Picture_194.jpeg)

- 6. Nếu ông/bà điền vào mã bưu chính đủ điều kiện, ông/bà sẽ có thể tiếp tục quá trình nộp hồ sơ. Có năm bước cần hoàn tất cho hồ sơ.
	- **a. Bước một** của hồ sơ hỏi thông tin liên lạc và nhân khẩu học của người thuê nhà, bao gồm, dân tộc, chủng tộc và giới tính. Nếu người thuê nhà muốn nhận thông báo qua tin nhắn về hồ sơ, ông/bà cũng có thể chọn ô này. Thông tin nhân khẩu học sẽ không ảnh hưởng đến việc xem xét điều kiện cho hồ sơ. Thông tin này chỉ để tuân thủ các yêu cầu báo cáo tài trợ của liên bang. Ông/bà và người thuê nhà sẽ nhận email xác nhận hồ sơ được mở sau khi ông/bà nhấn vào "Lưu & Tiếp theo."

![](_page_16_Picture_195.jpeg)

**b. Bước hai** của hồ sơ hỏi thông tin chi tiết về bất động sản cho thuê, và thông tin liên lạc người chủ nhà. Thông tin người chủ nhà của ông/bà sẽ được điền sẵn, nhưng ông/bà có thể xem lại và/hoặc cập nhật thông tin.

![](_page_17_Picture_376.jpeg)

- **c. Bước ba** của hồ sơ hỏi thông tin chi tiết hộ gia đình người thuê nhà, thông tin thu nhập và thông tin về những loại hỗ trợ được yêu cầu. Ba loại hỗ trợ mà ông/bà có thể yêu cầu thay mặt cho người thuê nhà là tiền thuê nhà quá hạn, chưa trả; tiền tiện ích quá hạn, chưa trả; và tiền nhà sắp tới. Bước ba cũng sẽ hỏi nếu có ai trong hộ gia đình bị ảnh hưởng bởi đại dịch COVID-19 và nếu có ai trong hộ gia đình có nguy cơ gặp tình trạng vô gia cư hoặc gặp bất ổn về nhà ở.
- **d. Bước bốn** sẽ hỏi ông/bà tải lên tài liệu chứng minh tính đủ điều kiện của người thuê nhà. Dưới đây là những tài liệu có thể được yêu cầu để nộp hồ sơ. Chọn biểu tượng thông tin "i" kế bên "Chọn loại tài liệu" để xem thêm thông tin về những loại tài liệu có thể được tải lên.
	- Nếu ông/bà yêu cầu hỗ trợ cho tiền thuê nhà, cần cung cấp một bản báo cáo, tài liệu cho thuê, hoặc thư từ người chủ nhà ghi rõ những tháng thuê và tổng số tiền thuê quá hạn.
	- Nếu ông/bà yêu cầu hỗ trợ cho tiền tiện ích, cần cung cấp bản báo cáo hoặc hóa đơn gần đây có ghi số tài khoản, địa chỉ, và tiền còn nợ lại.

![](_page_17_Picture_377.jpeg)

![](_page_18_Picture_309.jpeg)

![](_page_18_Figure_2.jpeg)

**e. Bước năm** sẽ hỏi ông/bà đọc qua những phần tự chứng nhận và đánh vào ô nếu đồng ý. Khi tất cá các ô được đánh vào, điền tên ông/bà vào phía dưới, và nhấn vào "Gửi cho người thuê nhà." Khi ông/bà nhấn vào nút này, ông/bà sẽ về lại trang chủ xác nhận. Ông/bà cũng sẽ nhận được email xác nhận là hồ sơ đã được gửi tới người thuê nhà. Hồ sơ sẽ KHÔNG được nộp và KHÔNG được xem xét nhận hỗ trợ thông qua chương trình này cho tới khi người thuê nhà thực hiện những hành động yêu cầu và nộp hồ sơ.

![](_page_19_Picture_154.jpeg)

#### Những Bước Tiếp Theo của Hồ Sơ, Chỉnh Sửa Hồ Sơ, và Xem Trạng Thái Hồ Sơ

- **Những Bước Tiếp Theo của Hồ Sơ:** Sau khi ông/bà gửi hồ sơ đến người thuê nhà của mình, người thuê nhà phải nhấn vào đường dẫn trong email họ nhận được để tạo một mật khẩu để họ có thể đăng nhập, xem, cập nhật thông tin và cùng kí hồ sơ. Khi người thuê nhà đã cùng kí hồ sơ và nộp hồ sơ, cả hai bên sẽ nhận được thông báo là hồ sơ đã được nộp.
	- **Chỉnh Sửa Hồ Sơ:** Ông/bà có thể đăng nhập vào tài khoản của mình để chỉnh sửa (những) hồ sơ bất kì lúc nào cho tới khi hồ sơ được xem xét bởi SDHC.
	- **Xem Trạng Thái Hồ Sơ:** Ông/bà có thể đăng nhập vào tài khoản của mình bất kì lúc nào để xem trạng thái (những) hồ sơ.